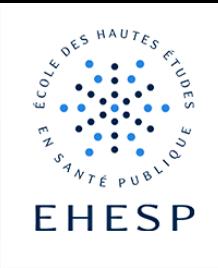

Comment inscrire manuellement des utilisateurs dans un espace de cours

Objectif : Ce tutoriel vous indique comment inscrire manuellement un utilisateur (apprenant ou collègue) dans un cours Moodle, en lui donnant le rôle adéquat : « étudiant », « enseignant », « lecteur »…

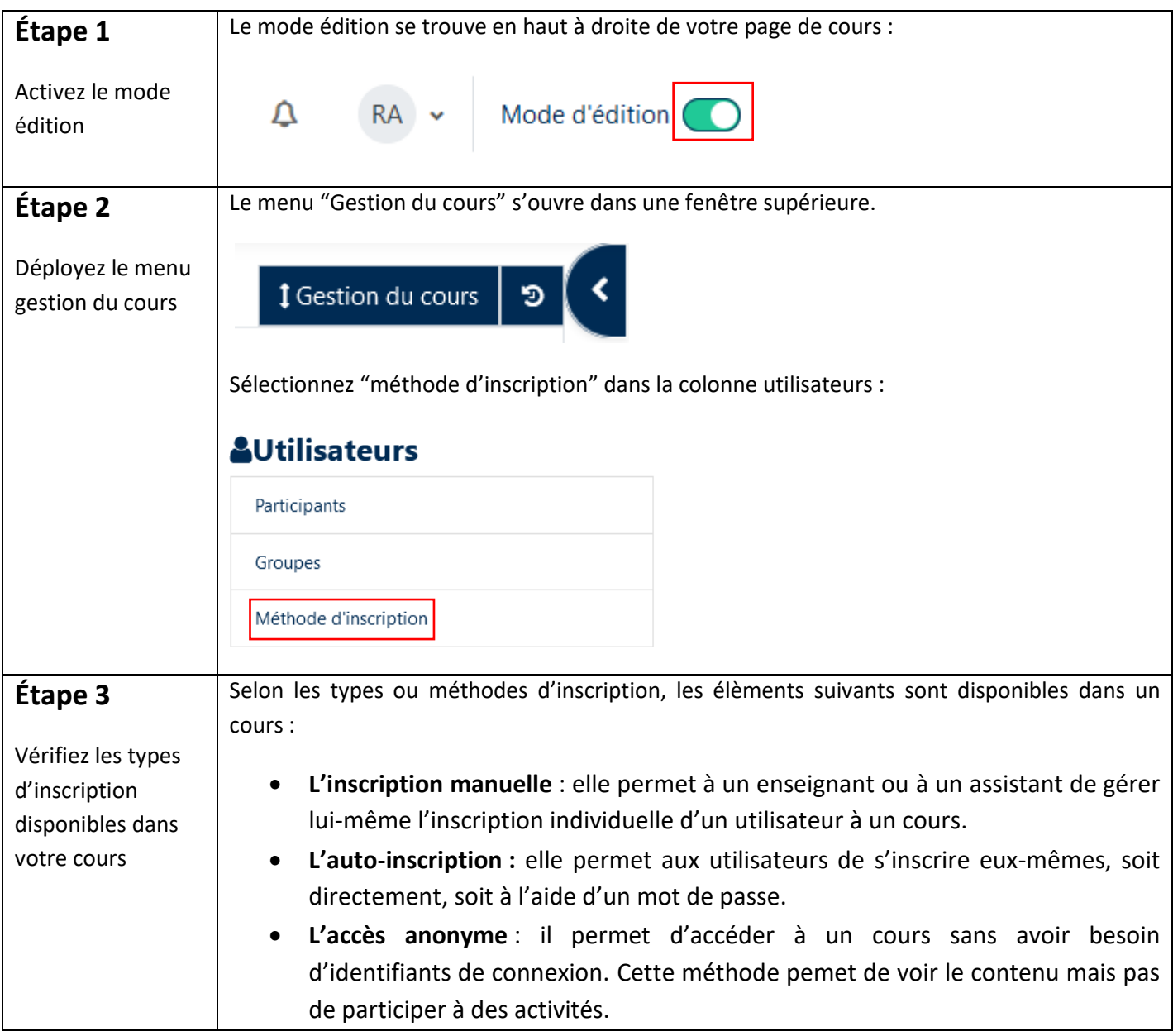

I I>

|                                                                 | La synchronisation de cohorte : une cohorte correspond à un ensemble<br>d'utilisateurs comme par exemple une promotion d'élèves. Seul le profil<br>administrateur peut utiliser cette méthode d'inscription.<br>Pour qu'une méthode d'inscription soit disponible, il faut que l'œil soit ouvert<br>et non barré :                                                                                                    |
|-----------------------------------------------------------------|----------------------------------------------------------------------------------------------------|
| Étape 4                                                         | Sur la ligne « Inscriptions manuelles », cliquez sur l'icône encadrée pour modifier les<br>utilisateurs :                                                                                                    |
| Positionnez vous<br>sur la ligne<br>"inscriptions<br>manuelles" |                                                                                                    |
| Étape 5                                                         | Pour ajouter un utilisateur vous devez :                                                                                                    |
| Ajoutez un<br>utilisateur                                       | 1. Rechercher le nom de l'utilisateur dans la colonne "utilisateurs non inscrits"<br>Sélectionner la personne<br>2.<br>Modifier son rôle (par défaut c'est celui d'étudiant qui est proposé)<br>3.<br>4. Ajouter son nom dans la colonne "utilisateurs inscrits"<br><b>Inscriptions manuelles</b>                                                                                                    |
|                                                                 | Utilisateurs inscrits<br>Utilisateurs non inscrits<br>4<br><del>ৰ A</del> jouter<br>Utilisateurs inscrits (2)<br>Utilisateurs non inscrits correspondar<br>Gilles MOLENE (gmolene@laposte.net)<br>BREHAT Irène (tests@woila.fr)<br>Adeline OUESSANT (adeline.ouessant@el<br>Utilisateurs sélectionnés précédemme<br>3<br>Attribuer les rôles<br>Etudiant<br>Durée d'inscription<br>Illimité<br>À partir de<br>$\checkmark$<br>Aujourd'hui (4 mars 21)<br>Supprimer $\blacktriangleright$ |
|                                                                 | Rechercher Brehat<br>Rechercher<br>Effacer<br>Effacer                                                                                                    |
| Étape 6                                                         | Pour supprimer un utilisateur vous devez :                                                                                                    |
|                                                                 | 1. Sélectionner la personne dans la colonne "utilisateurs inscrits"                                                                                                    |
|                                                                 | Supprimer son nom<br>2.                                                                                                    |

 $2/3$ 

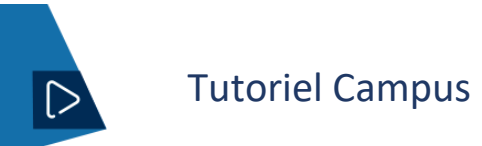

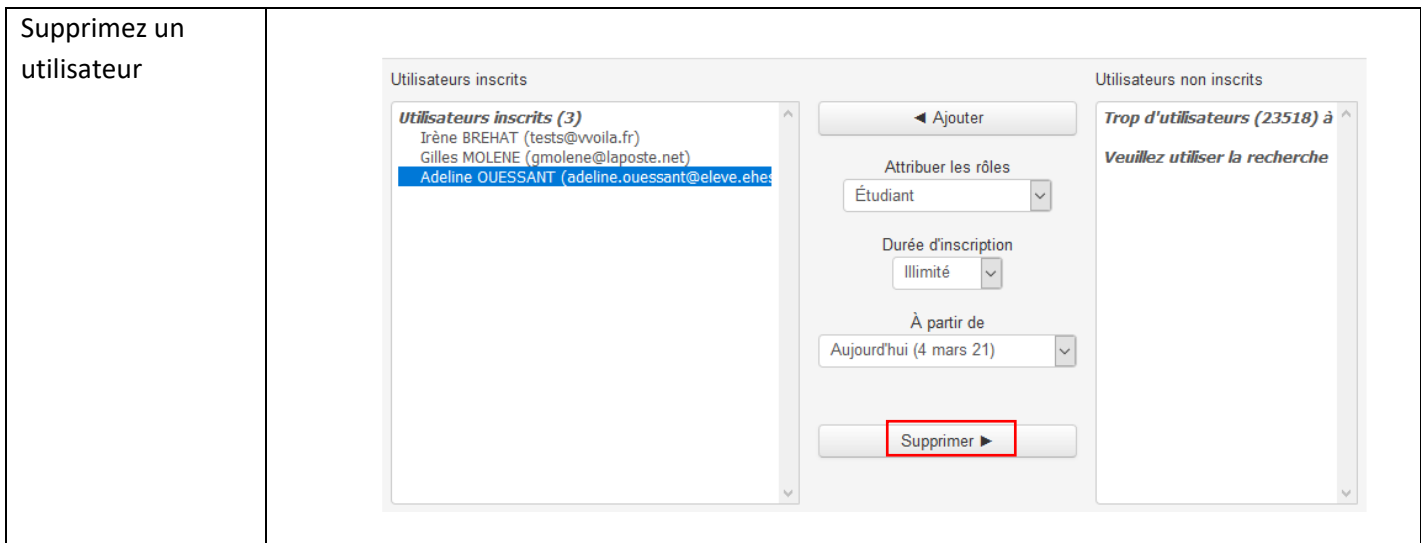

Pour toute question vous pouvez nous écrire à<campus@ehesp.fr>

Tutoriel mis à jour le 04/01/2024

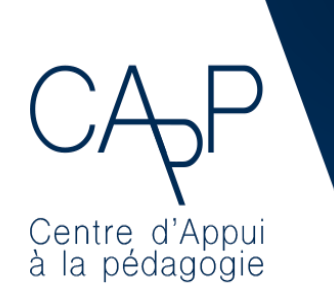

**Centre d'Appui à la Pédagogie** Nous contacter : [capp@ehesp.fr](mailto:capp@ehesp.fr) Infos : [campus.ehesp.fr/capp](https://real.ehesp.fr/capp) Suivez nous sur Twitter: [@ehespCApP](https://twitter.com/ehespcapp)

 $3/3$